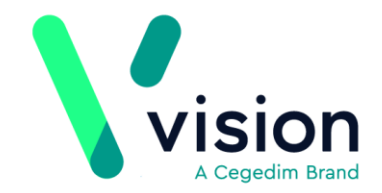

# **Vision Release DLM 640**

# **Summary of Changes**

### **October 2018**

### **SNOMED CT**

 Most of the changes within DLM 640 are background changes to support recent changes to QoF Business Rules that now reference inactive SNOMED concept ids. [Click here for further information on SNOMED CT](http://hive.visionhealth.co.uk/p/do/sd/topic=92&sid=1989)  [implementation in Vision.](http://hive.visionhealth.co.uk/p/do/sd/topic=92&sid=1989)

#### **Consultation Manager**

- **Therapy Inactivation/Reauthorisation Reasons** Providing you have your therapy settings configured to select an inactivation/reactivation reason, it is now possible to select more than one reason for both:
	- **Therapy Inactivation** Up to five reasons, see *Therapy Inactivation Reasons* page [2](#page-1-0) for details and
	- **Therapy Reauthorisation Changes** Up to four reasons as the first reason is always **Reauthorisation**, see *Therapy Reauthorisation Change Reasons* page [4](#page-3-0) for details.
	- **Scotland only - Reauthorisation of CMS items** Up to three reasons as the first two are always **Cancellation** and **Reauthorisation**, see *Therapy Reauthorisation Change Reasons* page [4](#page-3-0) for details.

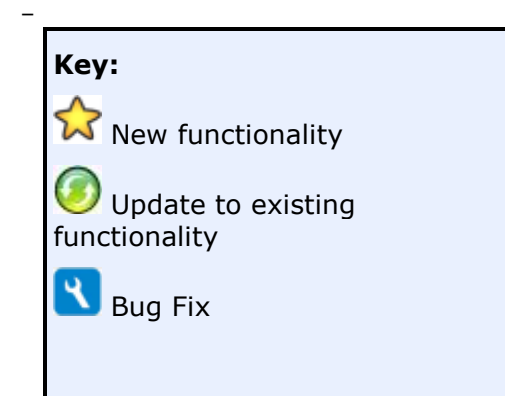

**Vision The Bread Factory 1a Broughton Street London SW8 3QJ** 

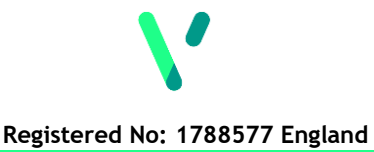

**[www.visionhealth.co.uk](http://www.visionhealth.co.uk/) T +44(0) 20 7501 7000 F +44(0) 20 7501 7100**

# <span id="page-1-0"></span>**Therapy Inactivation Reasons**

If your therapy settings are configured to select an inactivation/reactivation reason, see *Therapy - Consultation Options Setup - Repeats*

*[http://help.visionhealth.co.uk/DLM640/Consultation\\_Manager/index.htm#28985](http://help.visionhealth.co.uk/DLM640/Consultation_Manager/index.htm#28985)*, you must select between one and five reasons from the **Inactivation Reason** screen.

To inactive a therapy item:

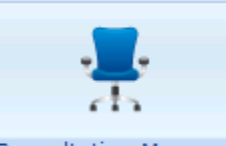

- **1.** From **Consultation Manager** Consultation Manager , select the patient required.
- **2.** Select the **Therapy** tab.
- **3.** Highlight the item(s) you require and then select **Inactivate** X.
- **4.** The **Inactivation Reason** screen is displayed:

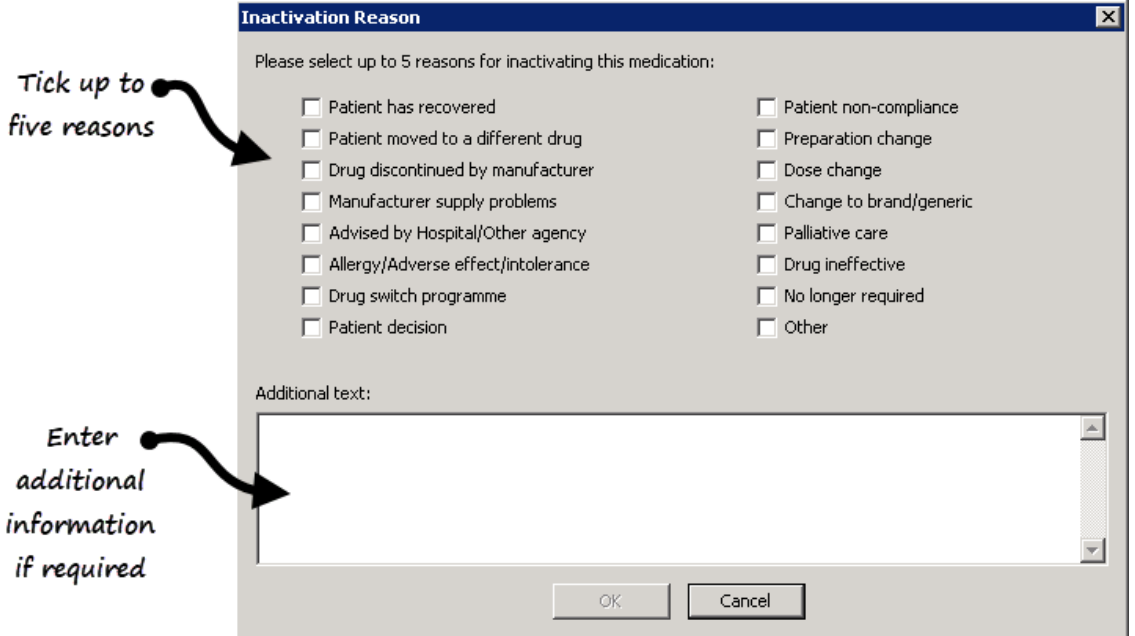

**5.** Tick up to five reasons for inactivation in the correct order, most appropriate first.

**Note** - It is important you select the inactivation reasons in the order of relevance, they are listed in the patient's record in selected order and the initial selection is coded for GP2GP transmission purposes. Any subsequent reasons selected are transmitted as text for GP2GP. If you select them in the wrong order, simply deselect them and then select in the correct order.

**6.** In Additional text enter any extra details required, up to 192 additional characters.

**Note** - If you have selected more than one item, the Inactivation Reason(s) selected are allocated to all the selected items.

**7.** Select **OK**.

## **Scotland only**

For electronic Chronic Medication Services (CMS) items:

 **Not printed** - When you inactivate a CMS items marked **Not printed**, you are offered the option to assign from one to five inactivation reasons with additional text if required.

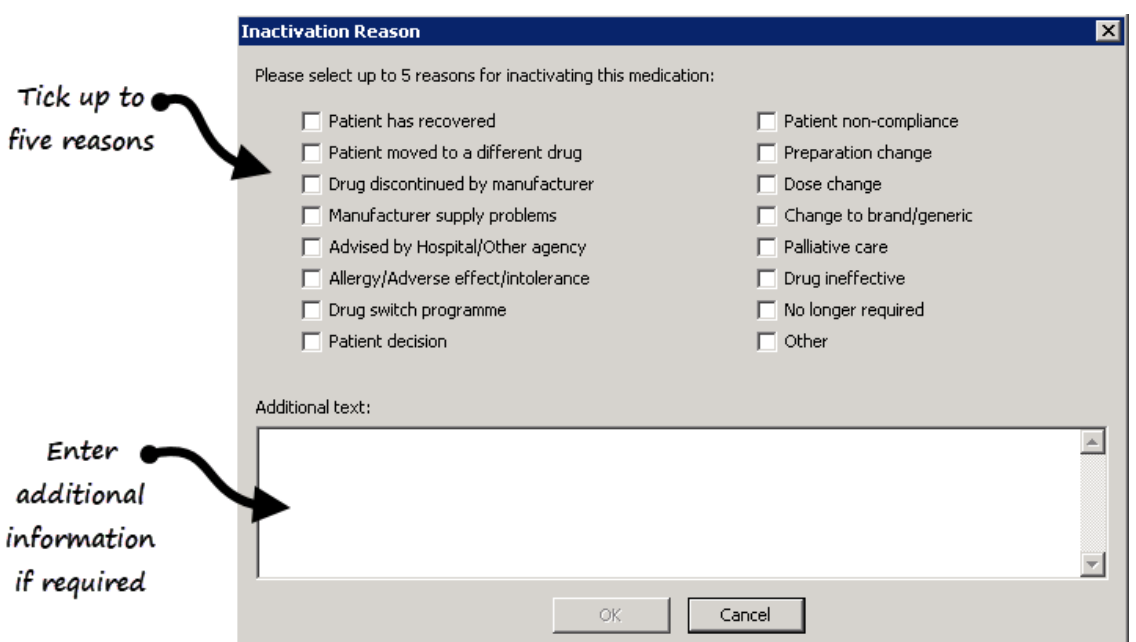

 **Items sent to the Community Pharmacy** - When you inactive a CMS item that has been sent to the community pharmacy, you have a reduced list to select from as per CMS regulations where you can only select one reason plus additional comment if required:

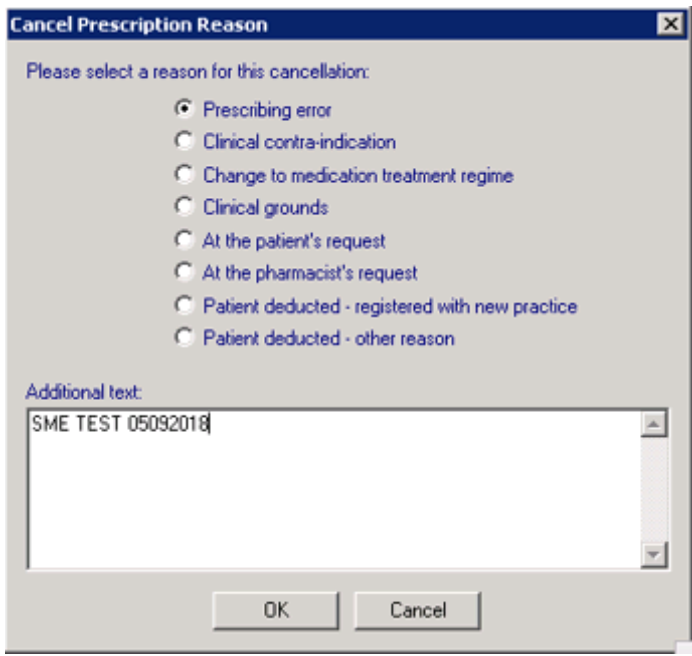

# <span id="page-3-0"></span>**Therapy Reauthorisation Change Reasons**

If your therapy settings are configured to select an inactivation/reactivation reason, see *Therapy - Consultation Options Setup - Repeats*

*[http://help.visionhealth.co.uk/DLM640/Consultation\\_Manager/index.htm#28985](http://help.visionhealth.co.uk/DLM640/Consultation_Manager/index.htm#28985)*, you must select between one and four reasons from the **Inactivation Reason** screen if you change any aspect of a repeat master when you reauthorise it.

**Training Tip** - Please remember, when you reauthorise a repeat medication, you are in effect deactivating the old repeat master and creating a new one, so even changing the number of repeats allowed triggers the **Reauthorisation Change Reason** screen if you have this option configured.

To reauthorise a therapy item:

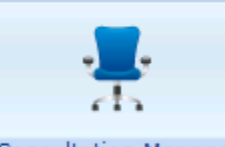

- **1.** From **Consultation Manager** Consultation Manager, select the patient required.
- **2.** Select the **Therapy** tab.
- **3.** Select **Reauthorise** .

**Note** - If you select more than one item, you are unable to allocate any additional reauthorisation change reasons.

**4.** The **Reauthorisation Change Reason** screen is displayed:

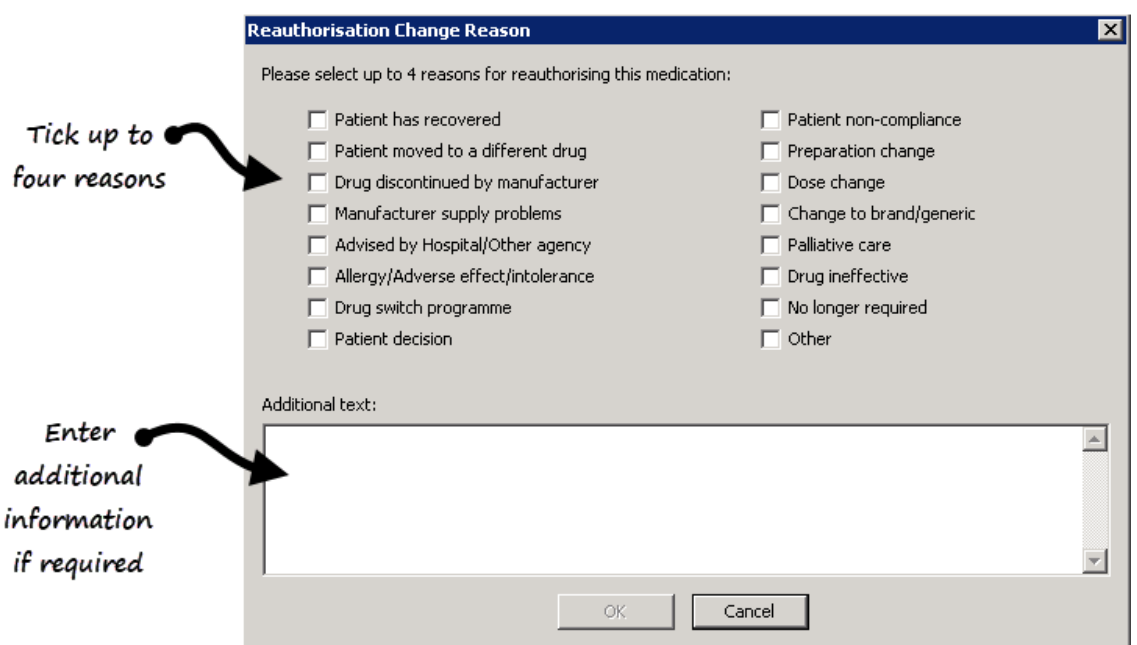

**5.** Tick up to four reasons for inactivation in the correct order, most appropriate first.

**Note** - It is important you select the reauthorisation reasons in the order of relevance, they are listed in the patient's record in selected order and the initial selection is coded for GP2GP transmission purposes. Any subsequent reasons selected are transmitted as text for GP2GP. If you select them in the wrong order, simply deselect them and then select in the correct order.

- **6.** Enter any extra details, up to 192 additional characters, in **Additional text**.
- **7.** Select **OK**.

## **Scotland only**

For electronic Chronic Medication Services (CMS) items:

 **Not printed** - When you reauthorise a CMS items marked as **Not printed**, you are offered the option to assign from one to four inactivation reasons with additional text if required.

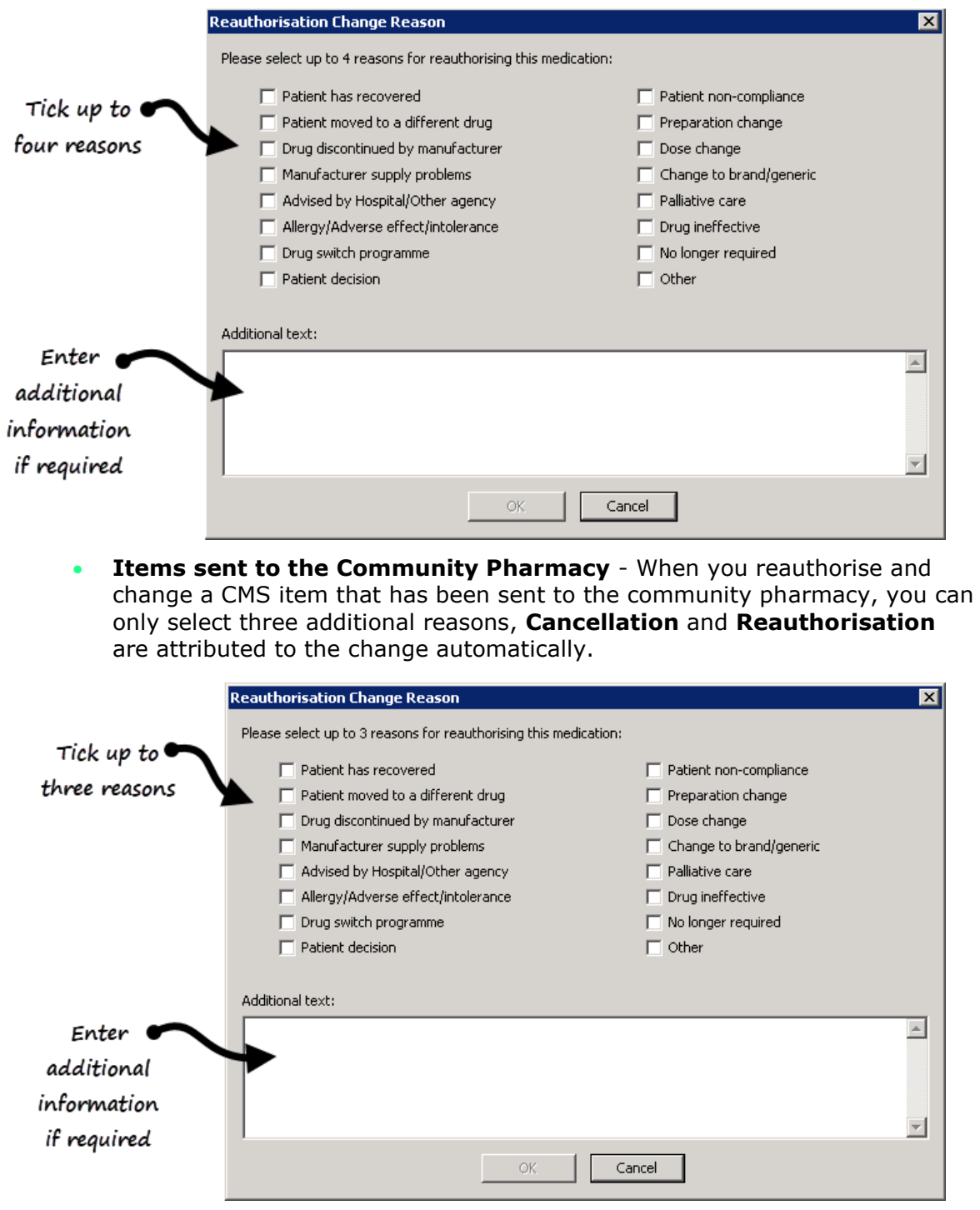

# **Viewing Inactivation/Reauthorisation Reasons**

Inactivation and Reauthorisation Change Reasons are displayed in the order they were selected, followed by any additional comments indicated by <<*text here*>>. For a reauthorisation, the first reason is always **Reauthorisation**. Recorded reasons can be viewed from:

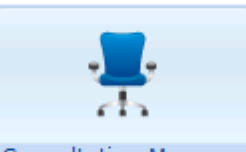

## **Consultation Manager Consultation Manager**

**1.** From the patients record:

**Journal** tab:

Event Log

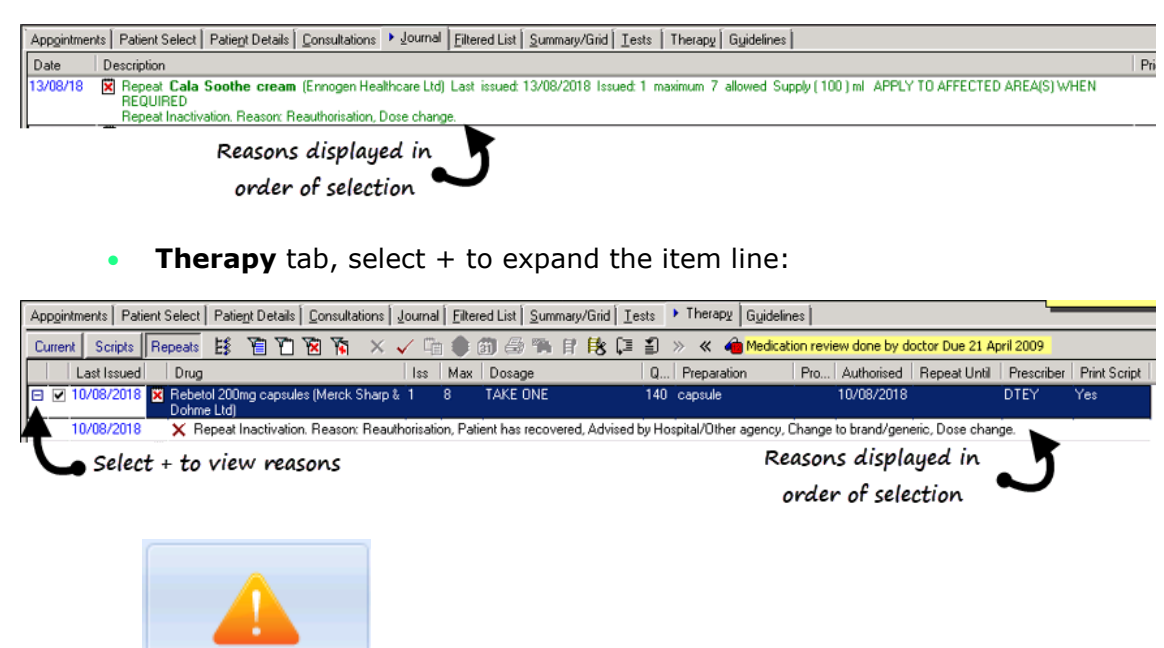

**Event Log** 

- **2.** From **Event Log - Event Type**, select **Repeat Inactivation**.
- **3.** Define the search criteria as required and select **Search**

**Matching items are displayed, select the item required and the reasons are displayed in the** Details **section:**

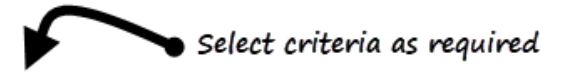

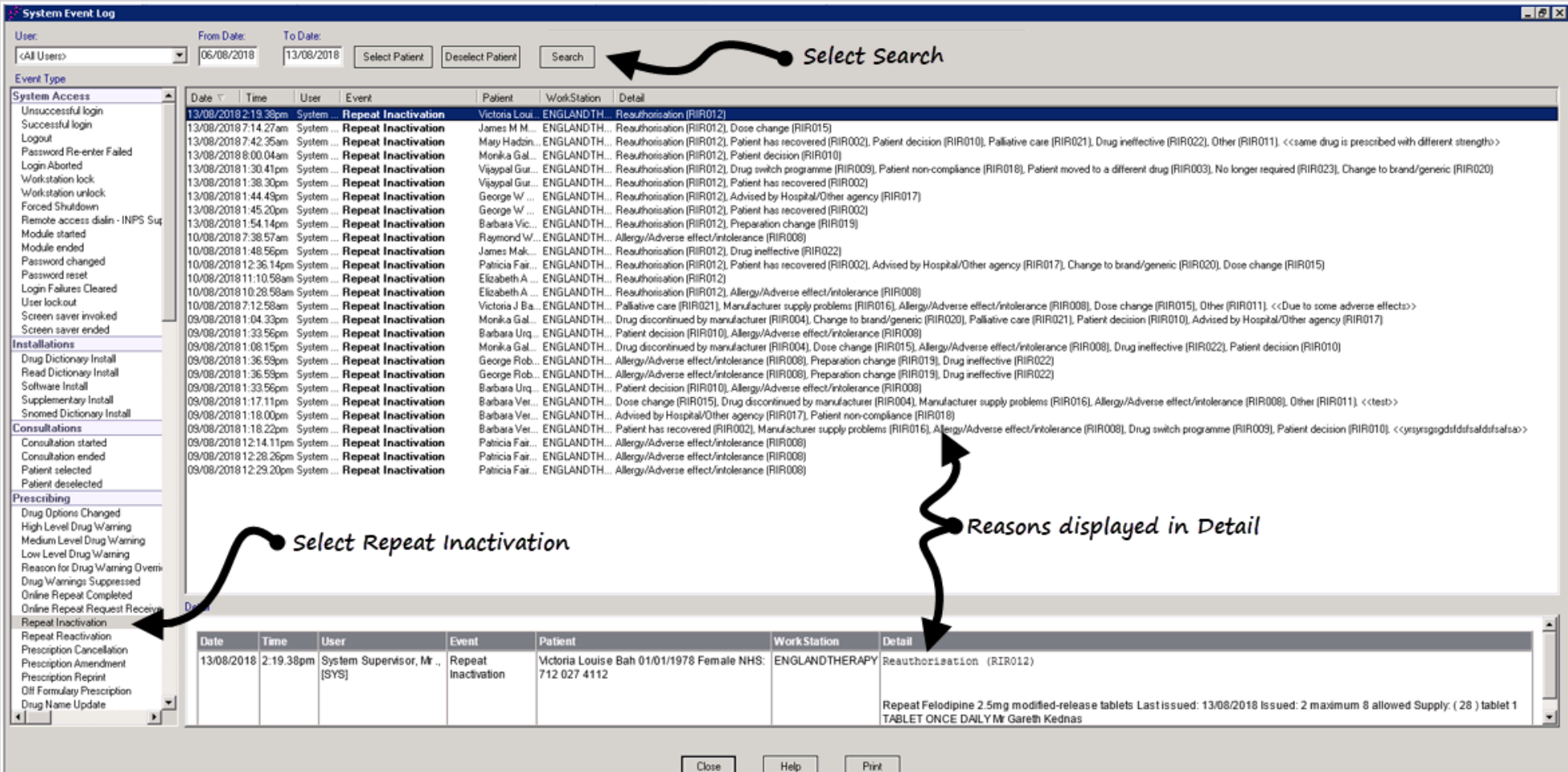